#### Transforming Lives

#### SUD Prevention and MH Promotion Online Reporting System Description of New Features

December 15, 2017 Seth W. Greenfest, Ph.D. Prevention System Project Manager Division of Behavioral Health and Recovery PrevMIS@dshs.wa.gov

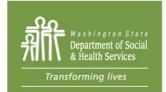

PO Box 45050, Olympia, WA 98504 | www.dshs.wa.gov

#### **New Minerva Features**

We are excited to announce the expected launch on Monday *December 18, 2017* of a number of features in Minerva!

# If you have any questions about these new features, please feel free to email <u>PrevMIS@dshs.wa.gov</u>.

This presentation describes these new features, which include:

- A simpler method for entering a Program Budget. No more searching through a long list of funding sources to find the ones relevant to your work!
- A time-out warning when you have 5 minutes left before Minerva logs you out.
- Confirmation message for sent Help Tickets visible at the bottom of the Help Ticket screen.

#### **Resources on Athena**

#### Athena

http://theAthenaForum.org/

#### Athena/Minerva page

http://theAthenaForum.org/minerva

#### **Resources include**:

User Guide Reference Documents Quick Tips TA Call schedule <u>PrevMIS@dshs.wa.gov</u>

## **Reporting Budgets: Overview**

#### To this ...

We're going from this ...

| 7. Program/Activity Budget * (Enter 0 for                       | sources with no funding) |
|-----------------------------------------------------------------|--------------------------|
| FFY17 PFS - Year 4 - Partnerships<br>for Success                | \$                       |
| FFY17 PFS - Year 4 - Partnerships<br>for Success (Admin)        | \$                       |
| FFY18 PFS - Year 5 - Partnerships<br>for Success                | \$                       |
| FFY18 PFS - Year 5 - Partnerships<br>for Success (Admin)        | \$                       |
| SFY18 DMA - Dedicated Marijuana<br>Account (Admin)              | \$                       |
| SFY18 DMA - Dedicated Marijuana<br>Account - Evidence-based     | \$                       |
| Programs<br>SFY18 DMA - Dedicated Marijuana                     |                          |
| Account - Promising Programs                                    | \$                       |
| SFY18 GF-State-Admin (for SABG<br>Prevention)                   | \$                       |
| SFY18 MHPP - State Mental Health<br>Promotion Project           | \$                       |
| SFY18 MHPP - State Mental Health<br>Promotion Project (Admin)   | \$                       |
| SFY18 SABG Prevention                                           | \$                       |
| SFY19 DMA - Dedicated Marijuana<br>Account (Admin)              | \$                       |
| SFY19 DMA - Dedicated Marijuana<br>Account - Evidence-based     | \$                       |
| Programs                                                        |                          |
| SFY19 DMA - Dedicated Marijuana<br>Account - Promising Programs | \$                       |
| SFY19 GF-State-Admin (for SABG<br>Prevention)                   | \$                       |
| SFY19 SABG Prevention                                           | \$                       |
| FFY17 Partnerships For Success                                  | 4                        |

| . Program/Activity Budge | t * | (Enter 0 for sources with no funding | ) |
|--------------------------|-----|--------------------------------------|---|
|--------------------------|-----|--------------------------------------|---|

#### Administrative

| SFY 2018 - Funding Source | \$ |
|---------------------------|----|
| Program                   |    |
| SFY 2018 - Funding Source | \$ |
|                           |    |
| Total:                    | \$ |

- Funding sources are listed as Administrative or Program
- Only Funding Sources allocated to your organization (per your contract) are visible

- DBHR adds Funding Sources to Minerva and designates them as either Administrative or Program.
  - For example:

| Funding Source                                        | Туре 🗢         | Fiscal Year 🗢 | Start/End Date                       |
|-------------------------------------------------------|----------------|---------------|--------------------------------------|
| Dedicated Marijuana Account                           | Administrative | SFY 2018      | Start: 07/01/2017<br>End: 06/30/2018 |
| Dedicated Marijuana Account - Evidence-based Programs | Program        | SFY 2018      | Start: 07/01/2017<br>End: 06/30/2018 |
| Dedicated Marijuana Account - Promising Programs      | Program        | SFY 2018      | Start: 07/01/2017<br>End: 06/30/2018 |

- DBHR creates a Budget Allocation to each Tier 1 Entity, per the A&R in each contract.
  - For example:

| Funding Sources              |              |
|------------------------------|--------------|
| Administrative               |              |
| SFY 2019 - SABG (GF - Admin) | \$ 8         |
| Total:                       | \$ 8         |
| Program                      |              |
| SFY 2019 - SABG              | <b>\$</b> 92 |
| Total:                       | \$ 9,2       |

- Per existing practice, (at least) two additional Budget Allocations are needed (in this order):
- Tier 1 entities create Budget Allocations to Tier 2 entities.
- 2. Tier 2 entities create Budget Allocations to Tier 3 entities.

- In the Program Planning Profile, you'll see the results!
- Only Funding Sources that have been allocated to your Tier 1, Tier 2, Tier 3 (as selected for this Profile) that align with the date range of the program will be visible.

• Otherwise, you will see this message:

A Budget Allocation may not have been entered into the system for your organization. First, ensure the program

• Otherwise, you will see this message:

system for your organization. First, ensure the program activity dates in questions 5 and 6 are entered correctly. If

• Otherwise, you will see this message:

activity dates in questions 5 and 6 are entered correctly. If so and no funding sources are visible, you may add a Local Program Name and other information and SAVE your work. Then, check with your Contracting or

#### • Otherwise, you will see this message:

your work. Then, check with your Contracting or Coordinating Entity to ensure all Budget Allocations are complete. Once Budget Allocations are complete, you

#### • Otherwise, you will see this message:

complete. Once Budget Allocations are complete, you may return to this saved Profile to enter budget amounts and other information as needed and SUBMIT this Profile.

• Here is the entire message:

A Budget Allocation may not have been entered into the system for your organization. First, ensure the program activity dates in questions 5 and 6 are entered correctly. If so and no funding sources are visible, you may add a Local Program Name and other information and SAVE your work. Then, check with your Contracting or **Coordinating Entity to ensure all Budget Allocations are** complete. Once Budget Allocations are complete, you may return to this saved Profile to enter budget amounts and other information as needed and SUBMIT this Profile.

## **Copy Program Button: Overview**

- For System Users with permissions that allow them to create a new Program Planning Profile,
  - A blue Copy Program Button will allow you to copy an existing APPROVED Program Planning Profile.

## **Copy Program Button: Detail**

 In the Planning Module, click the blue Copy Program Button

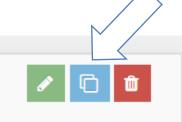

• Click OK

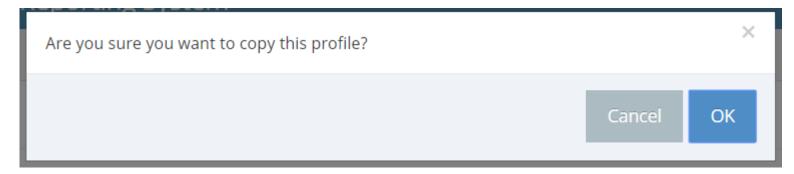

## **Copy Program Button: Detail**

- A subset of information is not copied from the existing approved Program Planning Profile and is required to be reentered including the:
  - Tier 1, Tier 2, Tier 3 Entities
  - Local Program Name (Question 3)
  - Program Start Date (Question 5)
  - Program End Date (Question 6)
  - Program Budget (Question 7)
  - Expected Count of Activities/Groups (Question 18)
  - Expected Count of Sessions (Question 19)
  - Expected Count of Direct Service Hours (Question 20)
  - Expected Count of Unduplicated Participants and/or Total Reach (Question 21)

## **Copy Program Button: Detail**

- All other information is copied and System Users have the option of changing their responses.
- Carefully review ALL information in the new Program Planning Profile and make updates as necessary.
- SUBMIT the Profile to DBHR for review.

### **Individual Participants: Overview**

 Within the same Tier 3 Entity, System Users may add a unique Individual Participant once each as an Individual Participant, Mentor, and Mentee before the system identifies the Individual participant as a duplicate.

## Individual Participants: Detail

- The system will accept one entry for each type of Individual Participant within the same Program with the same Tier 3 Entity.
- Across Programs, duplicates are still not allowed.

# Individual Participants: Detail

- Example within one Mentoring Program:
  - Add a High School Student as Mentor in an Activity Log where the High School Student Mentors a Middle School Student.
  - Add the same High School Student as a Mentee in a separate Activity Log where the High School Student is Mentored by another Mentor.
- You can add the same High School student as an Individual participant in a program, such as a Youth Group.
- However ...

## **Individual Participants: Detail**

- In this example, if the High School Student participates in another school-based program in the following year,
  - They CANNOT be added again as an Individual Participant because they already exist in the entire system as an Individual Participant.
- In this case (as is existing practice) Minerva will let you know you can pull the participant in from another Activity Log and will identify that Activity Log by name.

#### **Messaging: Detail**

- Time-out Alert:
  - With five minutes to go, Minerva will alert you that your session is about to time out and ask if you want more time.

Your session will expire in 1:34 minutes due to inactivity. Select Yes to continue working!

- Help Tickets:
  - After submitting a Help Ticket, a message confirming the Ticket has been sent will appear at the bottom of the Help Ticket Form.

#### **New Minerva Features**

We are excited about these features and look forward to your feedback!

 Please send questions and feedback to <u>PrevMIS@dshs.wa.gov</u> or submit a Help Ticket through the system.

Thank you!

#### **Resources on Athena**

#### Athena

http://theAthenaForum.org/

#### Athena/Minerva page

http://theAthenaForum.org/minerva

#### **Resources include**:

User Guide Reference Documents Quick Tips TA Call schedule <u>PrevMIS@dshs.wa.gov</u>